120

# Раздел VII. Программа мероприятий

При выборе раздела открывается экран вида:

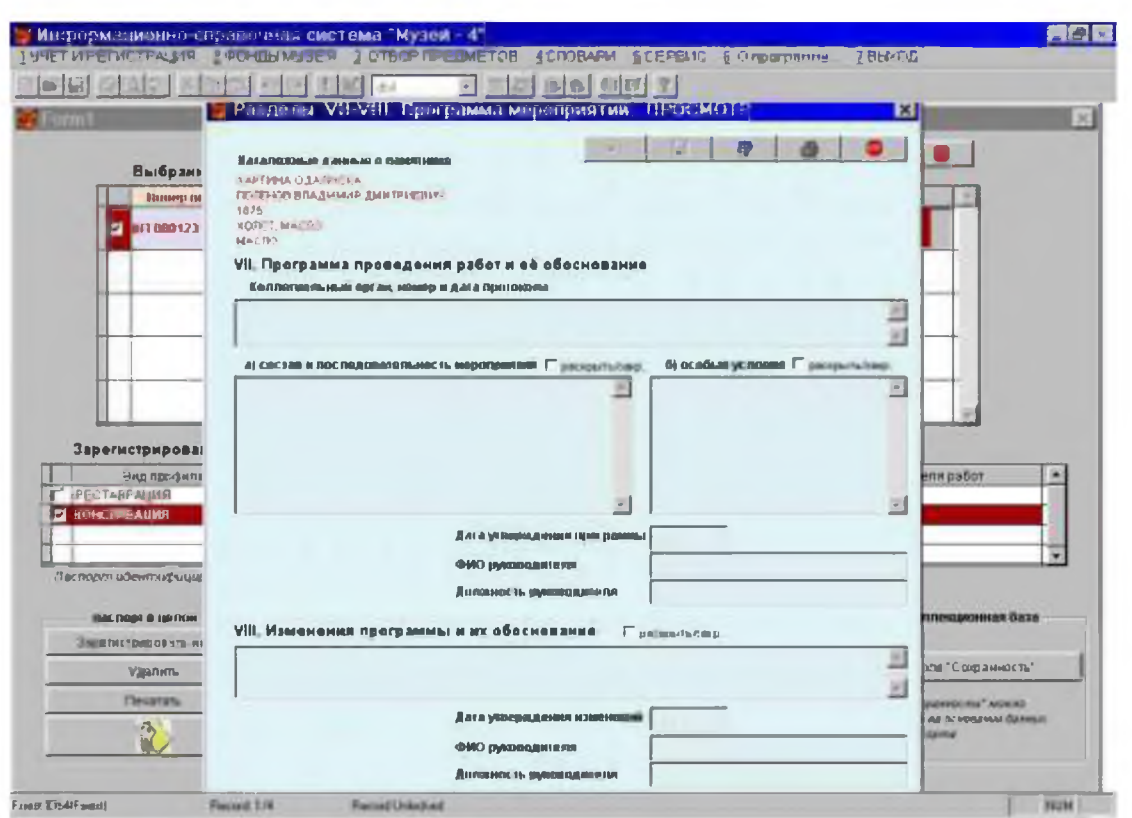

Заполнение полей экранной формы осуществляется следующим образом: -нажать кнопку "перейти в режим редактирования". Активизируются поля для заполнения (редактирования);

-поле "Коллегиальный орган, номер, дата протокола" может быть заполнено на основании справочника, в который включены эти сведения. Открыть справочник, нажав клавишу "F5", выбрать строчку с названием, номером и датой нужного документа и дважды быстро нажать левую клавишу "мыши". Если в справочнике по какой-то причине отсутствует нужный документ внести в поле сведения о нем вручную;

-поля "а) состав и последовательность мероприятий", "б) особые условия", "VIII. Изменения программы и их обоснования" заполняются вручную;

-поля "ФИО руководителя", "должность руководителя" заполняются с помощью справочников или вручную, если требуемые значения отсутствуют в справочниках;

-после внесения данных (корректировки) в поля экранной формы нажать кнопку "сохранить изменения". Выдастся сообщение: "Изменения сохранены", после чего выйти из режима редактирования, нажав кнопку "перейти в режим просмотра";

-при необходимости печати раздела - нажать кнопку "печать". Откроется выходной документ. После просмотра - нажать на кнопку "Print", произойдет печать раздела;

-выход на предыдущий экран - после нажатия кнопки "Close Preview";

-выход в главное меню - по кнопке "выход" красного цвета.

# Раздел IX. Проведение реставрационных мероприятий

Раздел формируется, если нажать кнопку "Раздел IX. Проведение мероприятий". Открывается экран вида:

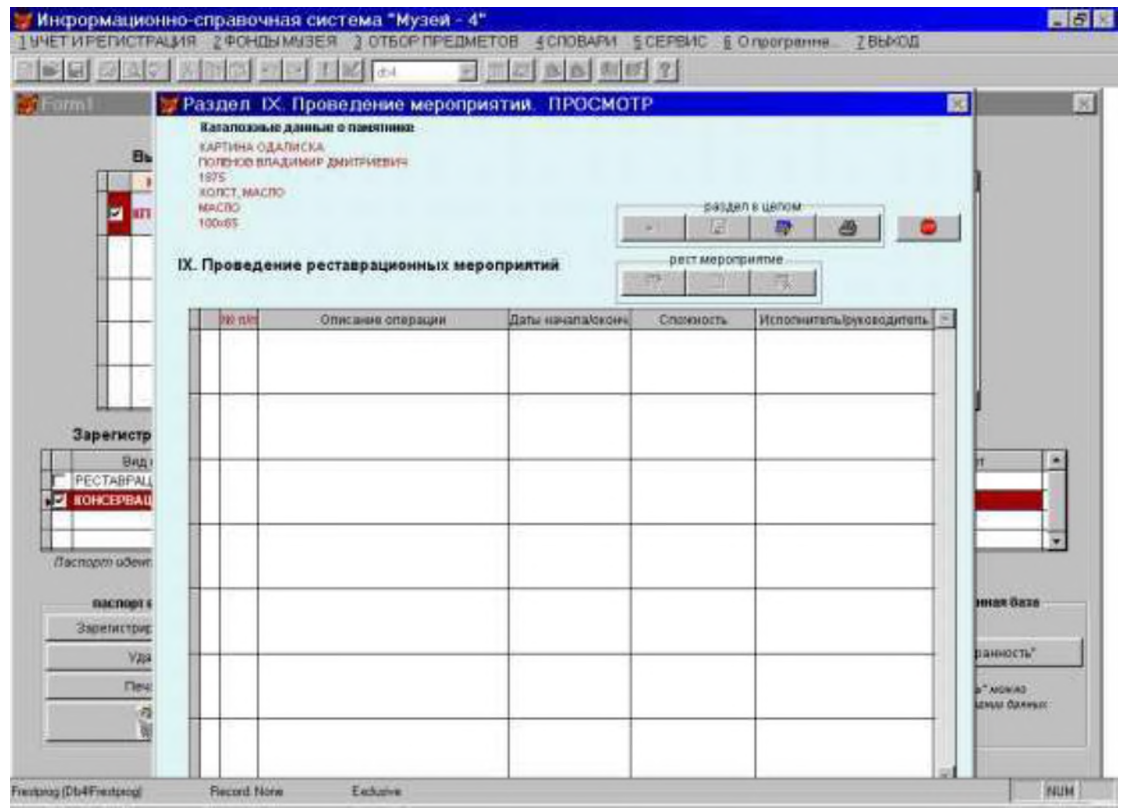

Внесение каждого мероприятия осуществляется отдельно. Для этого необходимо:

-нажать кнопку "перейти в режим редактирования". В результате

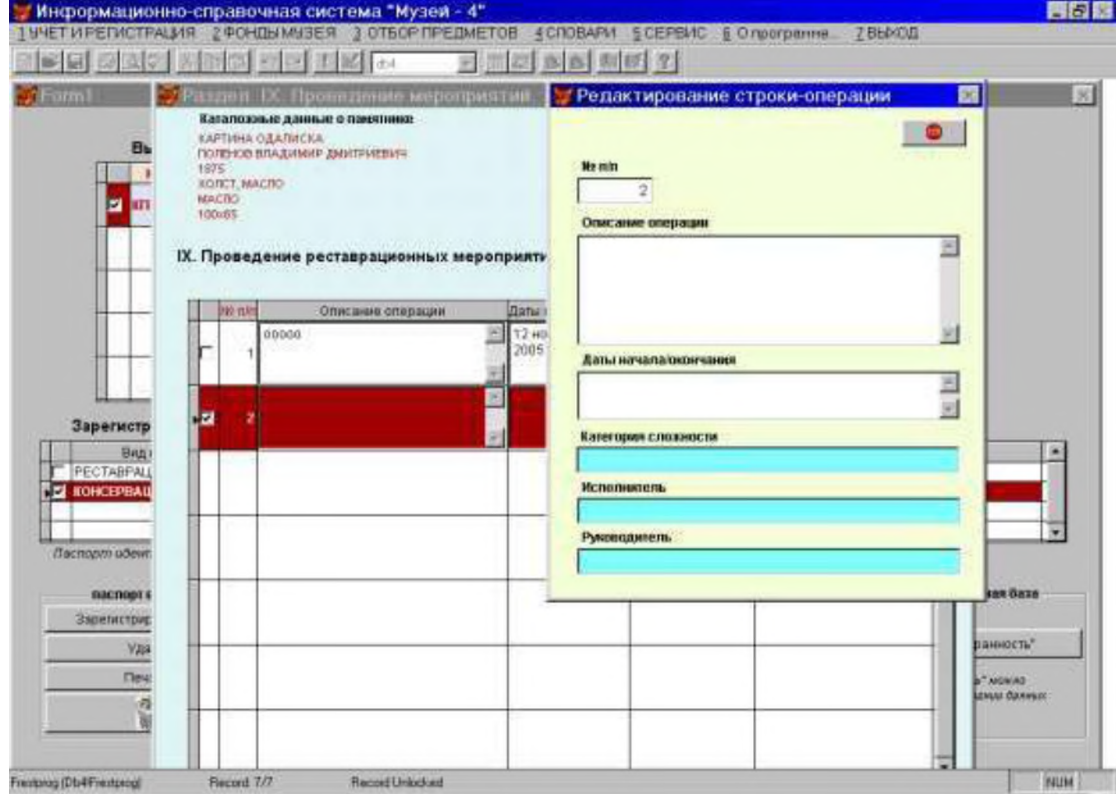

активизируется кнопка "добавить строку-мероприятие";

-нажать кнопку "добавить строку-мероприятие". В результате открывается окно (см.выше) с полями для внесения значений в поля таблицы;

-поле "номер по порядку" заполняется автоматически, но его можно корректировать вручную;

-поля белого цвета заполняются вручную, поля голубого цвета - с помощью справочников или вручную;

-после заполнения полей нажать на кнопку "выход" красного цвета. Откроется предыдущий экран, в таблице появится строка с описанием мероприятия. При необходимости операцию следует повторить; -нажать кнопку "сохранить изменения";

-после заполнения строк таблицы можно распечатать раздел. Для этого нажать кнопку "печать". Откроется выходной документ. После просмотра нажать на кнопку "Print", произойдет печать раздела;

-выход на предыдущий экран - после нажатия кнопки "Close Preview";

-выход в главное меню - по кнопке "выход" красного цвета.

**Редактирование уже набранных строк осуществляется следующим** образом:

-не выходя из режима редактирования раздела в целом, установить "галочку" в строке с описанием мероприятия, которое требует корректировки. Для этого подвести курсор к белому квадратику в начале строки и один раз нажать левую клавишу "мыши". Строка окрасится в красный цвет, активизируются кнопки группы "реставрационное мероприятие"; -нажать кнопку "перейти в режим редактирования". Откроется экранное окно с полями описания мероприятия;

-внести изменения в соответствующие поля и нажать кнопку "выход" красного цвета. Откроется предыдущий экран, изменения внесутся в строку с описанием мероприятия; -нажать кнопку "сохранить изменения";

-если необходимо удалить какую-либо строку - пометить ее "галочкой", а затем использовать кнопку "удалить строку-мероприятие"; -при необходимости печатать раздел (см.выше).

# **Раздел Х. Иллюстративные материалы.**

В процессе подготовки и проведения реставрационных работ возникает необходимость в создании и подключении к паспорту различных иллюстративных материалов. Подготовленные в электронном виде (отсканированные или отснятые цифровой камерой) иллюстративные материалы подключаются к паспорту следующим образом:

-нажать кнопку "Раздел Х. Иллюстративный материал". В результате открывается экран вида:

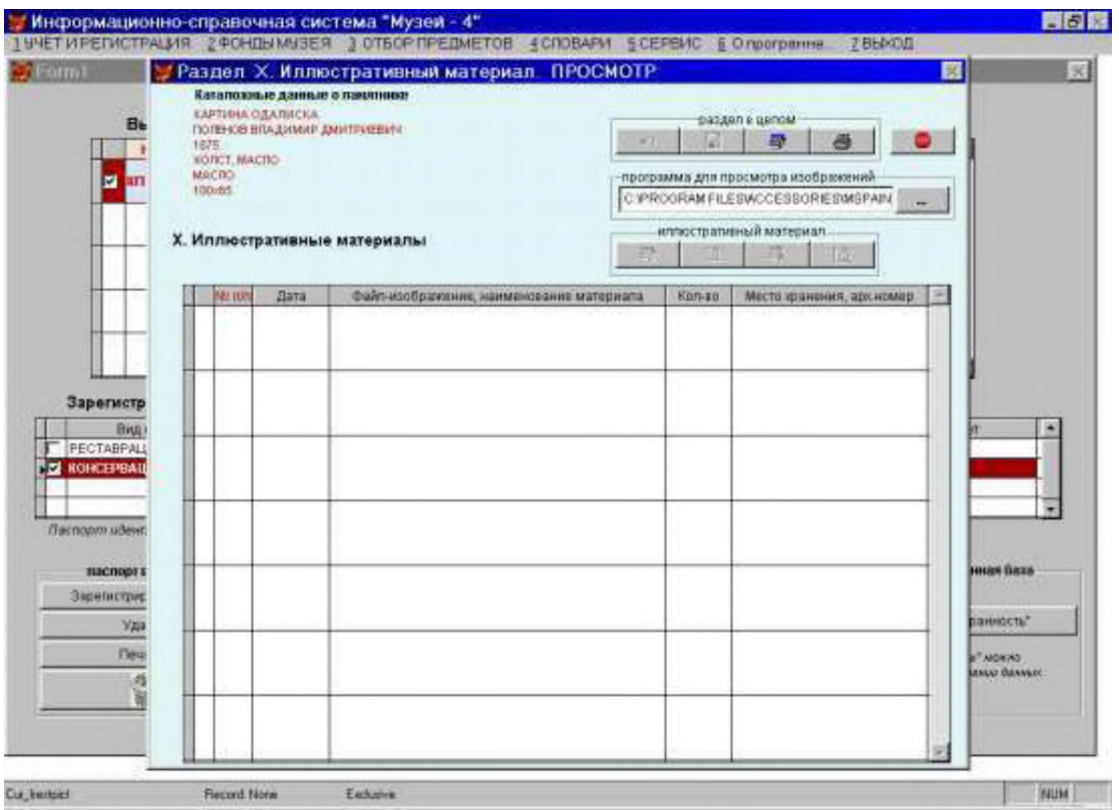

Иллюстрации изображений, ГОТОВЯТСЯ  $\, {\bf B}$ виде оцифрованных подготовленных в форматах **jpg** или **jpeg**. Следует продумать систему присвоения наименований файлам. Возможно, в наименование файла следует включать идентификационный номер предмета. Однако, это все на усмотрение пользователя. Кроме того, на ПК, где будет формироваться реставрационный паспорт, а также на других рабочих станциях, должна быть установлена программа для просмотра изображений. Это может быть стандартная программа Kodakimg.exe (для WINDOWS 98, 2000, NT), RandII32.exe для WINDOWS XP.

Для подключения изображений следует ВЫПОЛНИТЬ следующие операции:

-нажать на кнопку "перейти в режим редактирования". Активизируется группа кнопок "иллюстративный материал";

-выбрать программу-просмотрщик. Нажать на кнопку "выбрать программу". Откроется стандартное окно с перечнем директориев на дисках. Найти ехефайл нужного просмотрщика, подвести к строке с его именем курсор и один раз нажать на левую клавишу "мыши". В окошке появится имя программыпросмотрщика, лалее она будет запускаться автоматически при необходимости просмотра выбранного файла изображения;

-нажать кнопку "добавить строку-иллюстративный материал". Откроется окно, содержащее поля для внесения признаков иллюстративного материала;

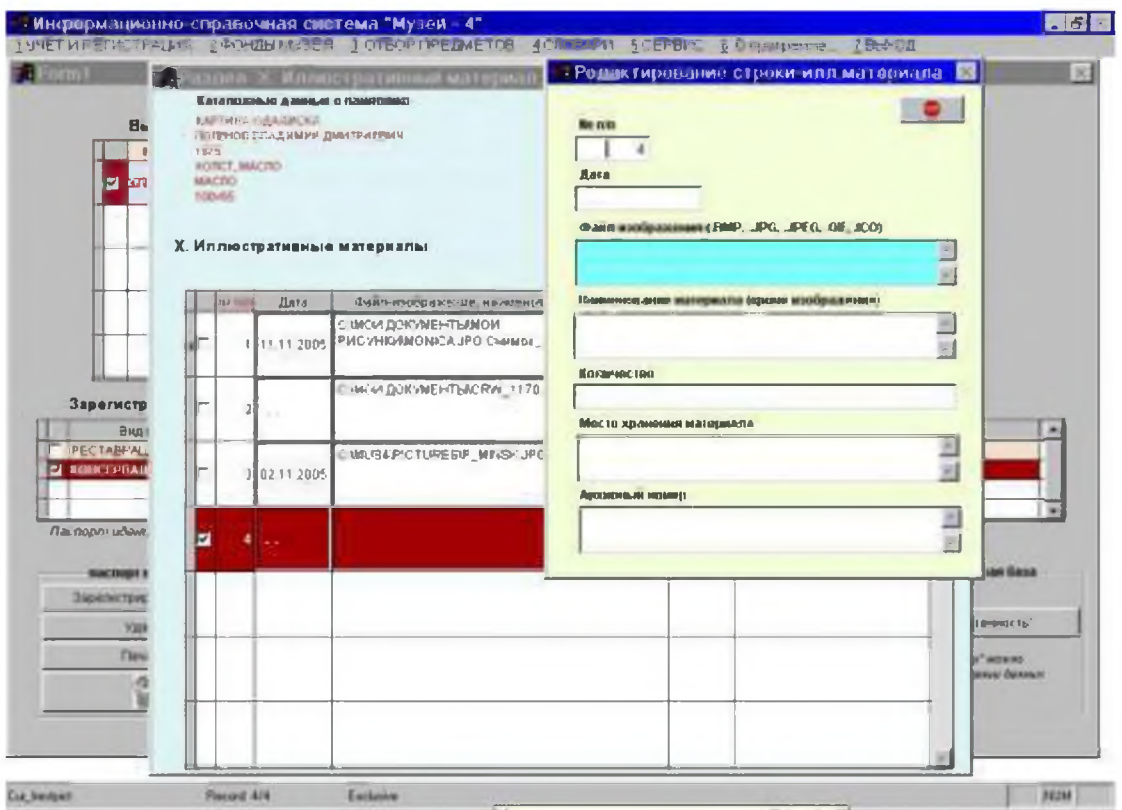

124

-номер иллюстративного материала устанавливается автоматически, но может быть изменен пользователем;

-внести значение даты создания иллюстративного материала;

-ввести имя файла изображения. Для этого нажать на клавишу F5 и из списка файлов выбрать нужный;

-внести данные в остальные строки белого цвета. Нажать на красную кнопку "выход". Окно закроется, все введенные данные окажутся в строках таблицы; -для просмотра какого-либо изображения следует пометить нужную строку, установив "галочку" в белом квадратике в начале строки (строка окрасится в красный цвет), затем нажать на кнопку "просмотр изображения". Откроется дополнительное окно с изображением.

# Разделы XI - XIII. Результаты, заключения.

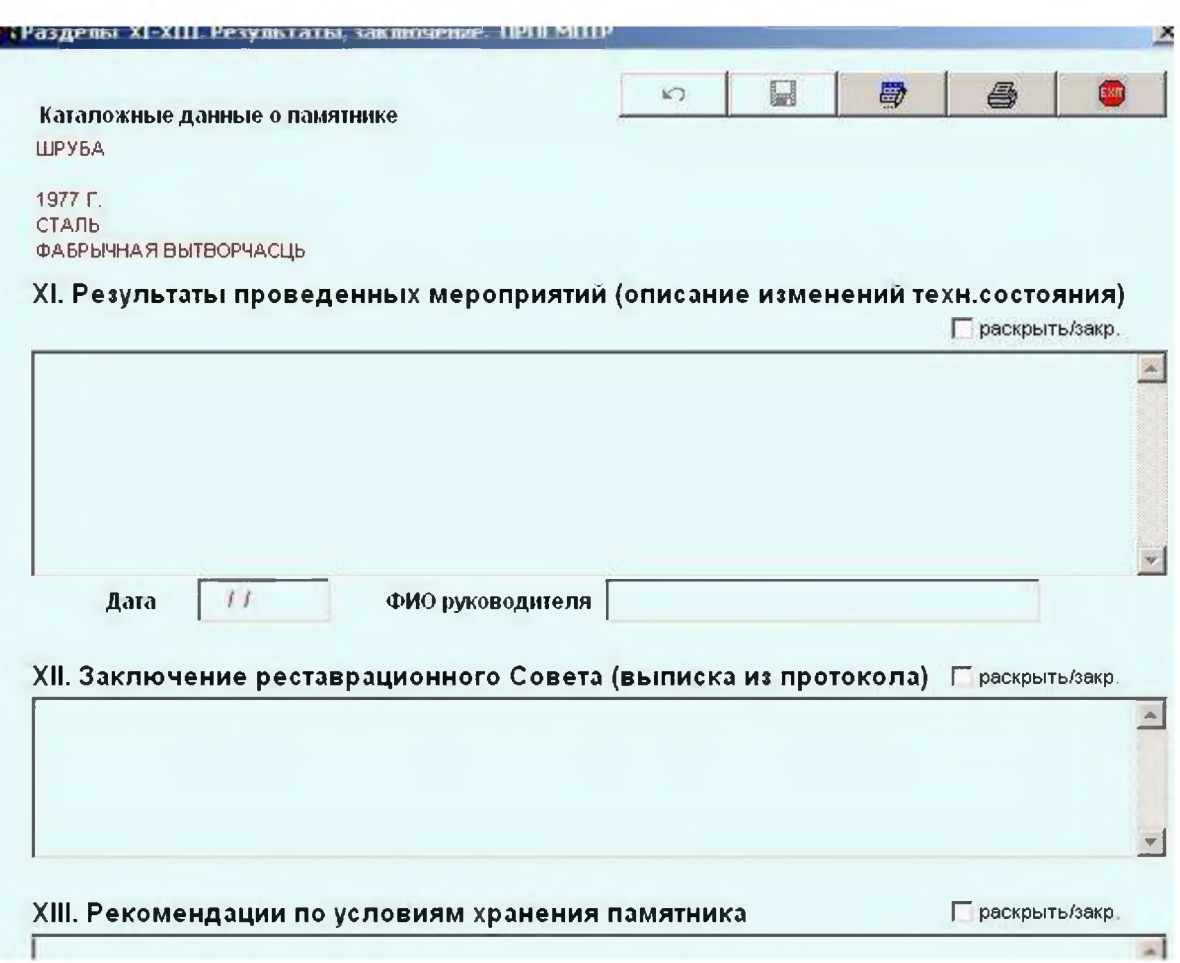

# **Раздел XIV. Приложения.**

Для выбора соответствующего раздела подвести курсор к кнопке с названием раздела и один раз нажать левую клавишу "мыши". Открывается экран (см. ниже). Для внесения сведений в раздел следует проделать общий набор процедур:

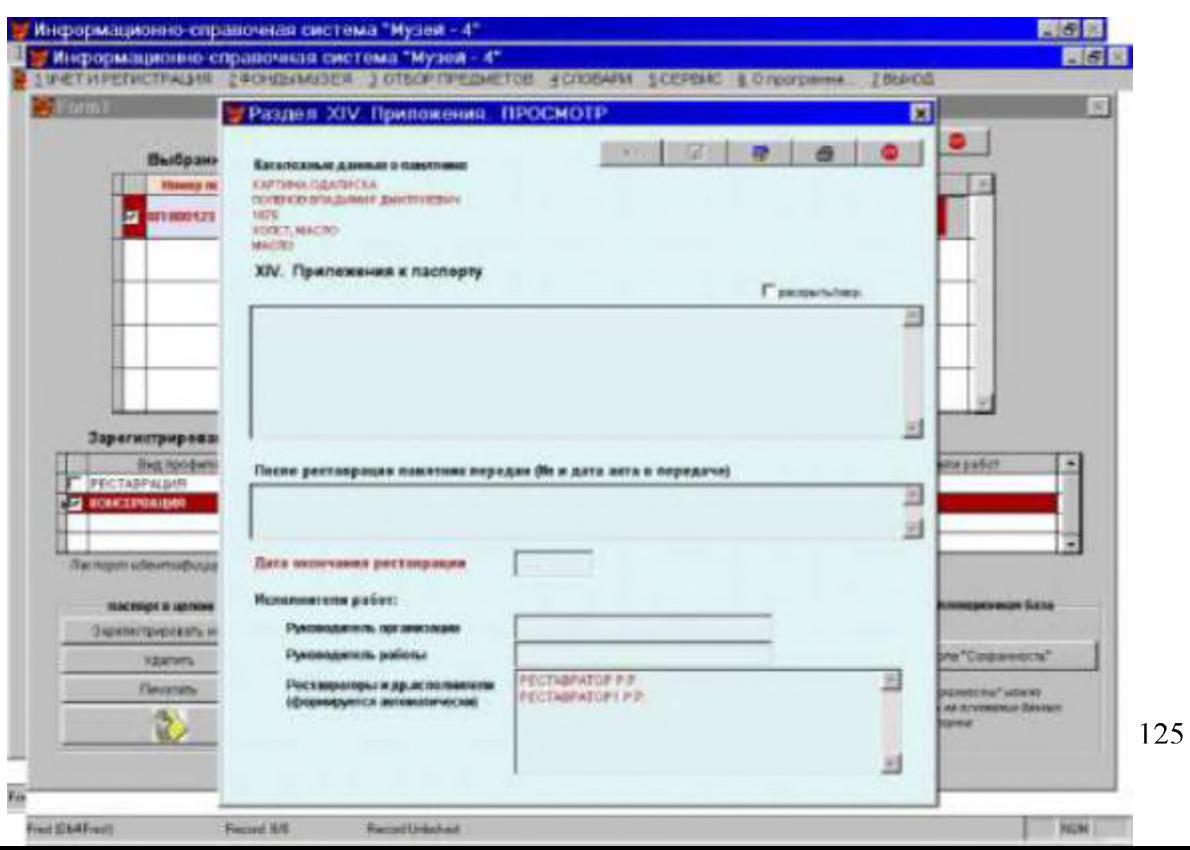

-нажать кнопку "перейти в режим редактирования". Активизируются поля для заполнения (редактирования);

-часть полей (голубого цвета) заполняются с помощью справочников или вручную, другие поля (белого цвета) заполняются вручную;

-после внесения (редактирования) данных в поля нажать кнопку "сохранить изменения", затем кнопку "перейти в режим просмотра";

-при необходимости раздел можно распечатать - нажать кнопку "печать". Откроется выходной документ. После просмотра - нажать на кнопку "Print", произойдет печать раздела;

-выход на предыдущий экран - после нажатия кнопки "Close Preview"; -выход в главное меню - по кнопке "выход" красного цвета.

## **Коллекционная база. Поле "Сохранность"**

После проведения работ состояние сохранности предмета изменится. Необходимо отразить эти изменения в коллекционной базе. Для этого нажать кнопку "Сохранность". Откроется экран вида:

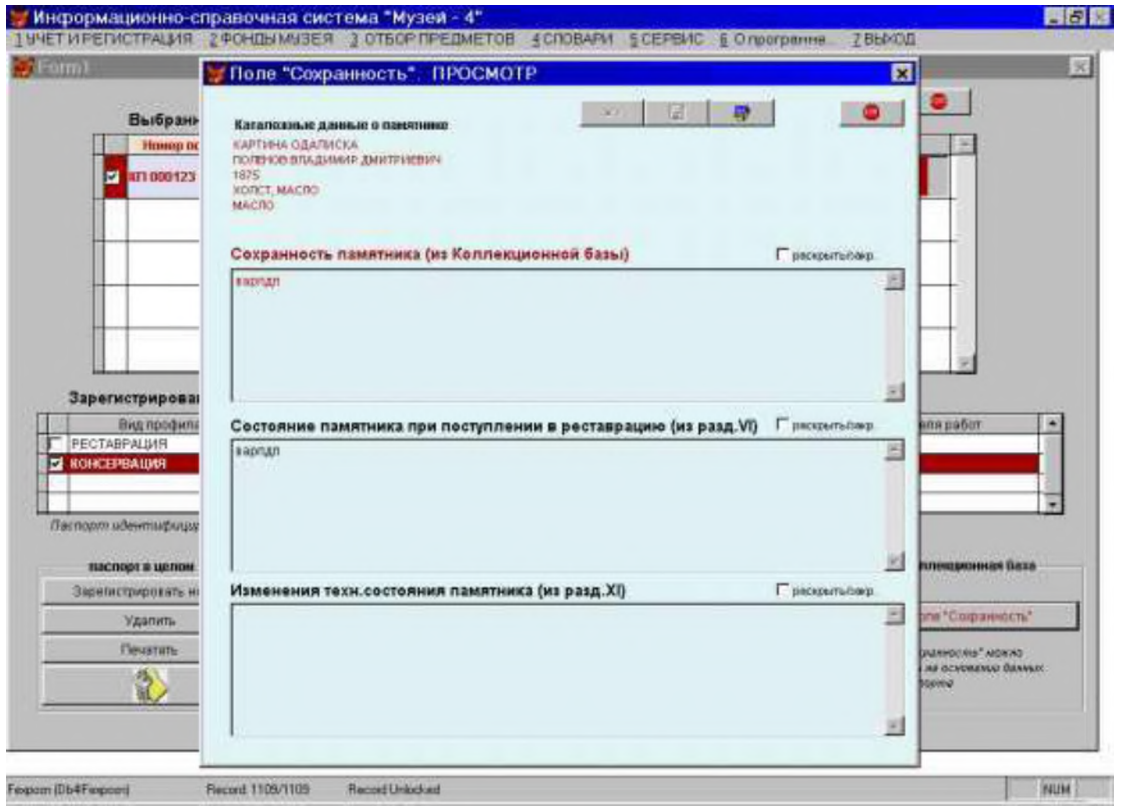

После нажатия кнопки "перейти в режим редактирования" активизируется поле белого цвета "Сохранность памятника (из коллекционной базы)". В поле "Состояние памятника при поступлении на реставрацию" содержится информация из раздела паспорта VII, а в поле "Изменения технического состояния памятника" - из раздела паспорта XI.

Необходимо внести в поле "Сохранность...." истинное состояние сохранности памятника на момент завершения реставрационных работ. Эта

информация после нажатия кнопки "сохранить изменения" автоматически откорректирует описание сохранности предмета в коллекционной базе. По завершении работы - нажать кнопку "выход" красного цвета.

#### 10. СОЗДАНИЕ ЭЛЕКТРОННОГО КАТАЛОГА

Электронный каталог может создаваться в музее для показа его внешним пользователям. Музейные работники сами определяют, какие быть доступными демонстрации предметы МОГУТ для внешним пользователям. Доступ к электронному каталогу беспарольный.

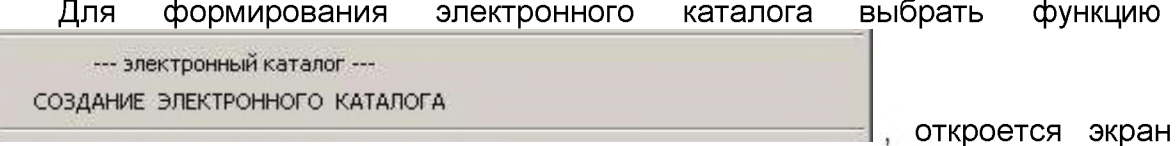

вида:

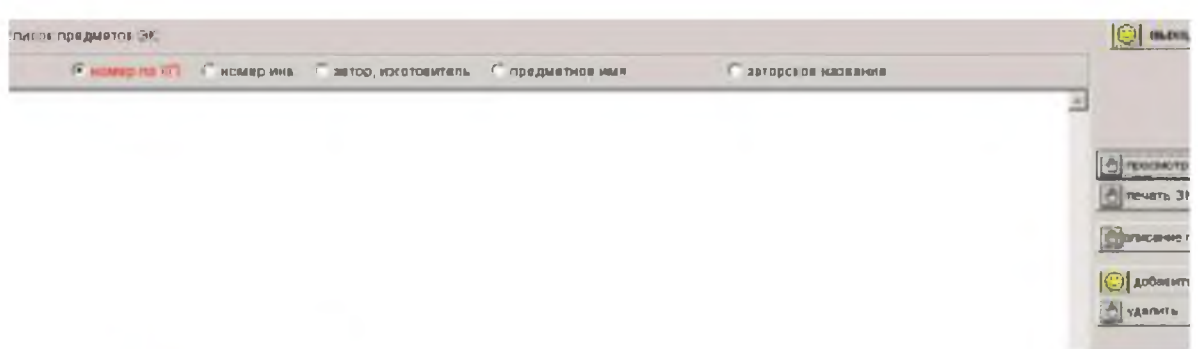

Для включения каких-либо записей в электронный каталог следует нажать

**КНОПКУ | 10** добавить

Откроется экран для поиска предметов в базе:

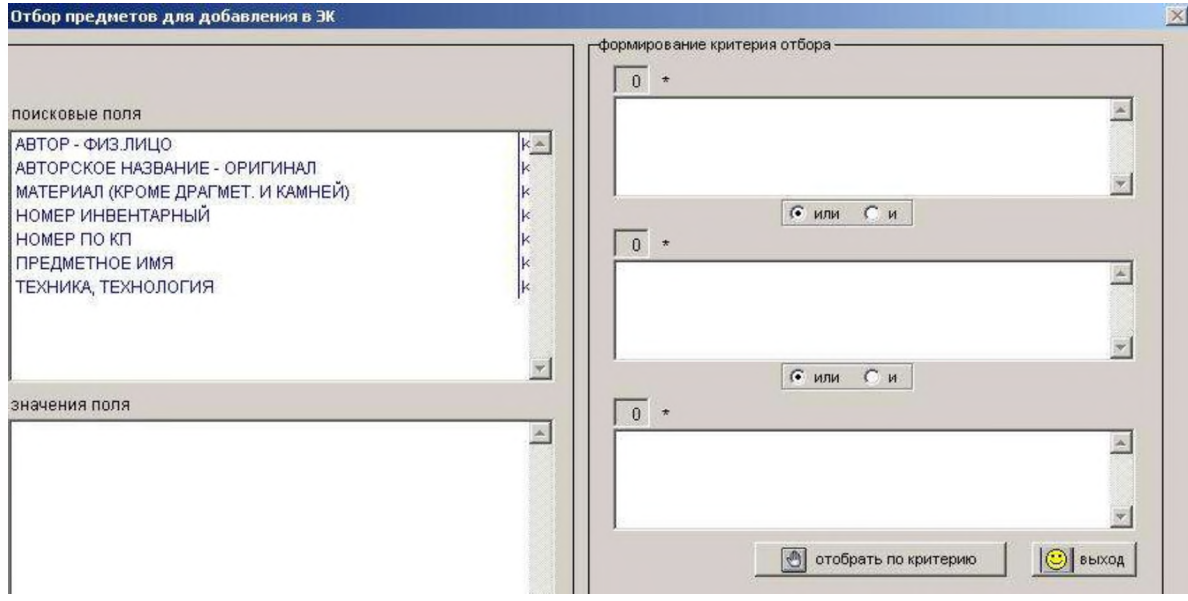

После проведения поиска отбирается запрошенное подмножество:

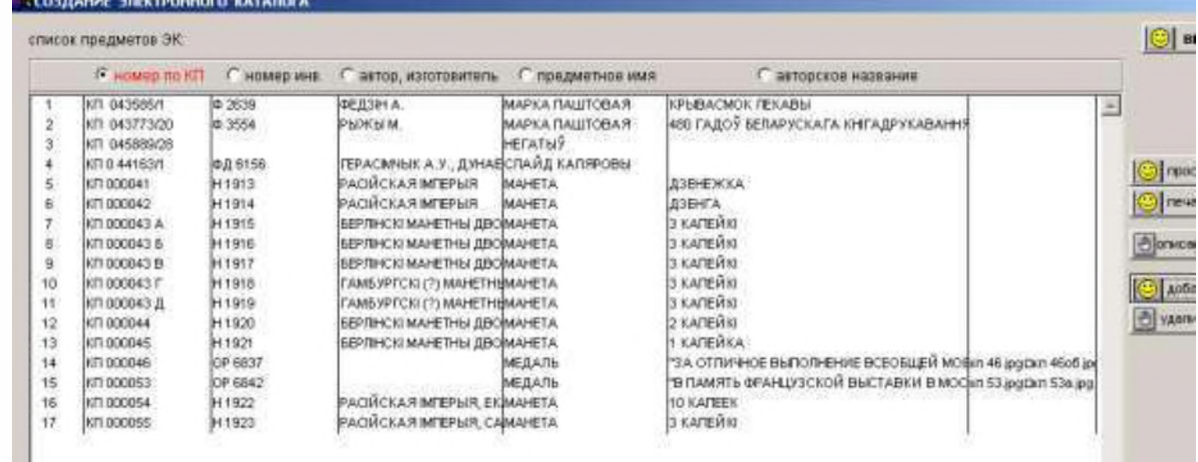

Если какие-то предметы необходимо удалить, то следует пометить нужную

запись и нажать кнопку **удалить**

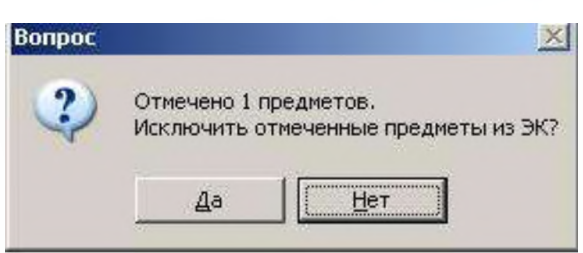

Выдается запрос пользователю вида:

 $\mathsf B$ зависимости от ответа осуществляется действие (удаляется запись или не удаляется). Электронный каталог можно просмотреть без дополнительного поиска. Просто нажав

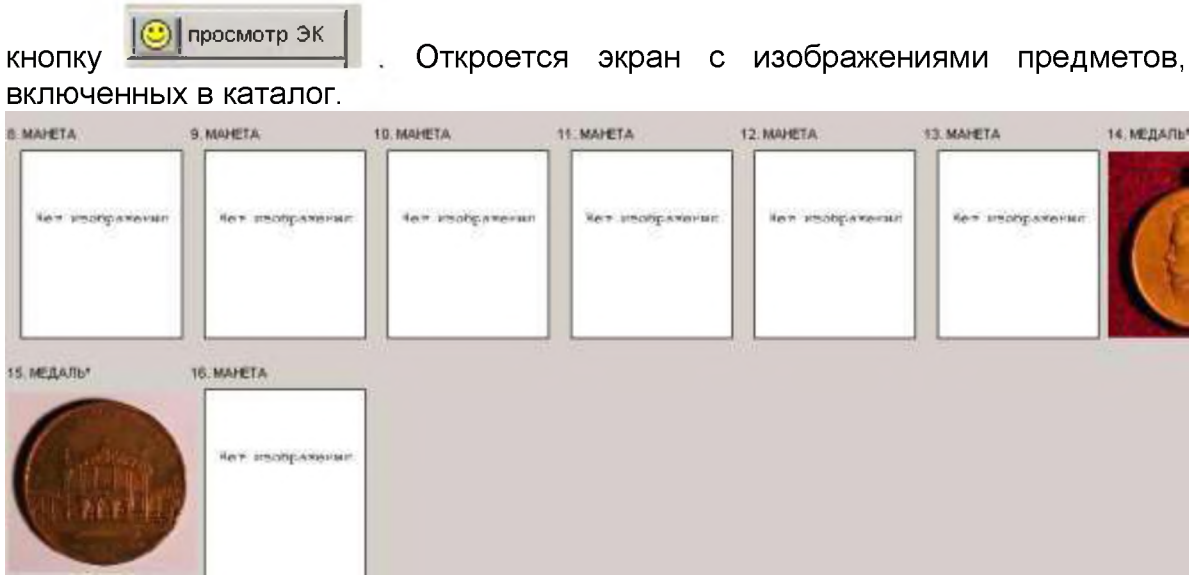

Для более детального просмотра предмета навести курсор на картинку и кликнуть один раз. Откроется дополнительный экран с изображениями и описанием предмета:

1 НОВЫЕ ПОСТУПЛЕНИЯ 2 ДОКУМЕНТЫ - ОСНОВАНИЯ ПРИЕМА, ВЫДАЧИ 3 ДВИЖЕНИЕ 4 ФОНДЫ 5 РЕСТАВРАЦИОНН

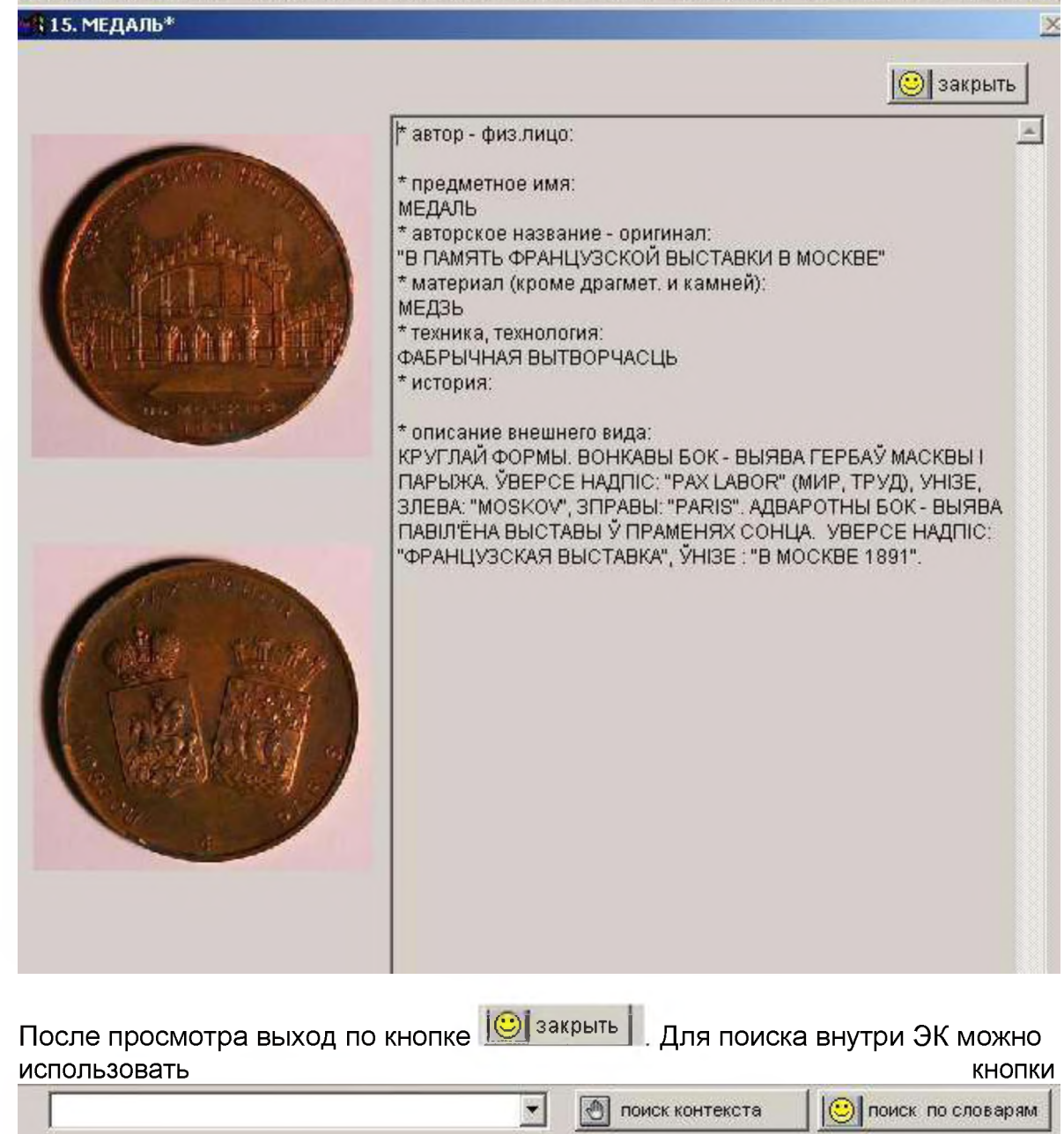

поиск по словарям Кнопка позволяет осуществлять поиск по словарным

терминам. Если нажать ее, откроется стандартный экран для поиска по словарям. После проведения поиска формируется экран с отобранными предметами. Кнопка **[6]** поиск контекста позволяет осуществлять контекстный

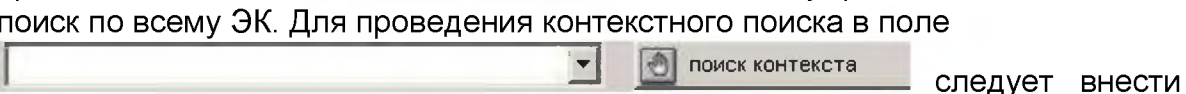

⊣

калеза

требуемое для поиска значение, например название материала - «жалеза» и

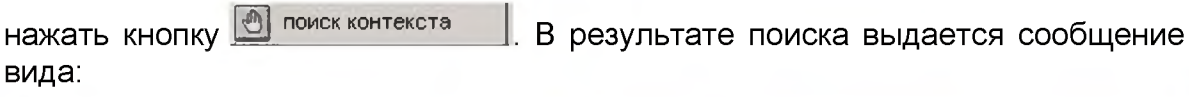

**[O]** поиск контекс| Контекст "жалеза" найден в описаниях 7 предм. ЭК!

Кликнуть по этому сообщению. Откроется экран, на котором отобразятся найденные по контекстному значению предметы.

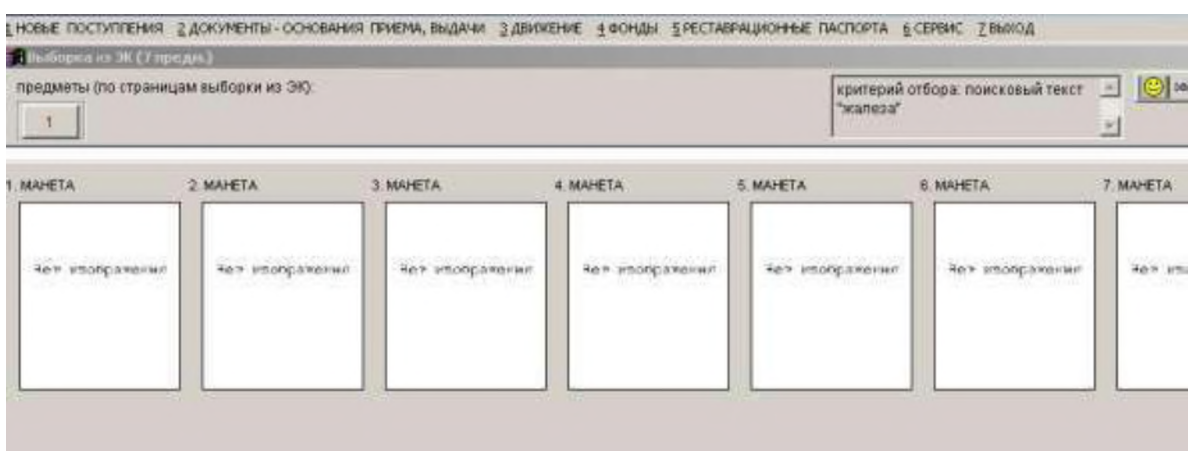

#### 11.РЕГИСТРАЦИЯ ПРЕДМЕТОВ В ГКМФ

В соответствии с требованиями постановления Совета Министров Республики Беларусь от 10.06.2006 N 730 создается государственный каталог Музейного фонда. Все музейные учреждения обязаны зарегистрировать предметы, включенные в основной и обменный фонды в ГКМФ. Для этого в АМС-5 предусмотрена специальная функция.

При установке программного обеспечения АМС-5 выполняются соответствующие настройки для обеспечения связи с ГКМФ. Для этого

6 ДКМФ 7 СЭРВІС 8 ВЫХАД

РЭПСТРАЦЫЯ ПРАДМЕТАЎ АСНОЎНАГА ФОНДУ У

**НАСТРОИКІ ДКМФ** При выборе

используется функция указанной функции открывается экран для установки параметров связи с ГКМФ:

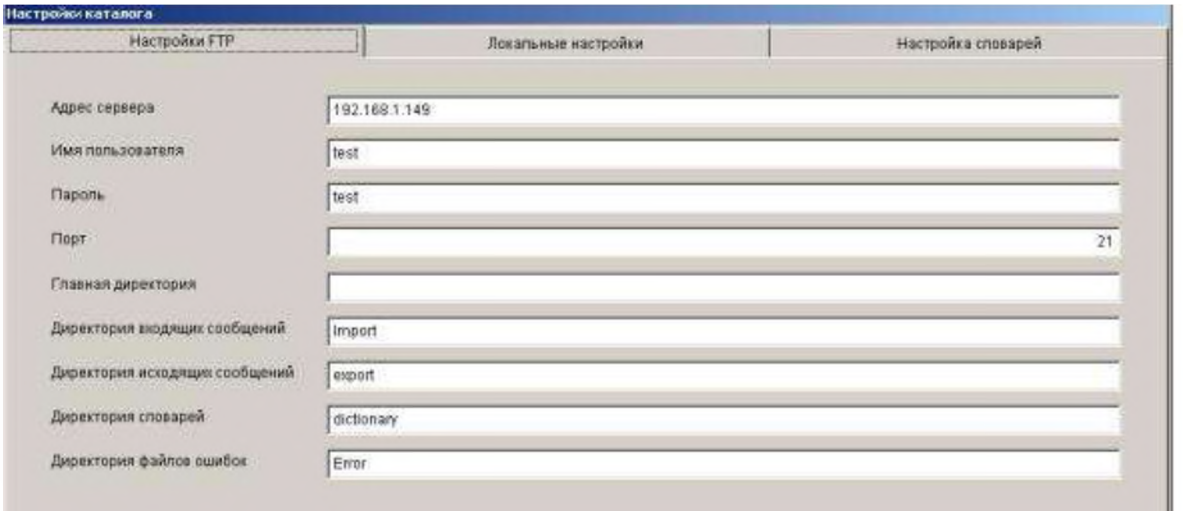

Установка настроек осуществляется разработчиком АМС-5 по согласованию со службой ведения ГКМФ. Имя пользователя (логин) и пароль присваиваются музейному учреждению этой службой и изменяются только по согласованию с ней. **Внимание! Во всех случаях, когда не удается осуществить обмен с ГКМФ следует связаться с разработчиком АМС-5.**

Процесс взаимодействия с ГКМФ осуществляется при выборе функции:

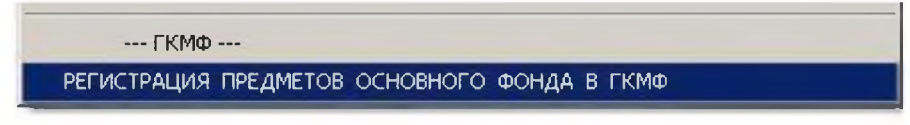

Открывается экран вида:

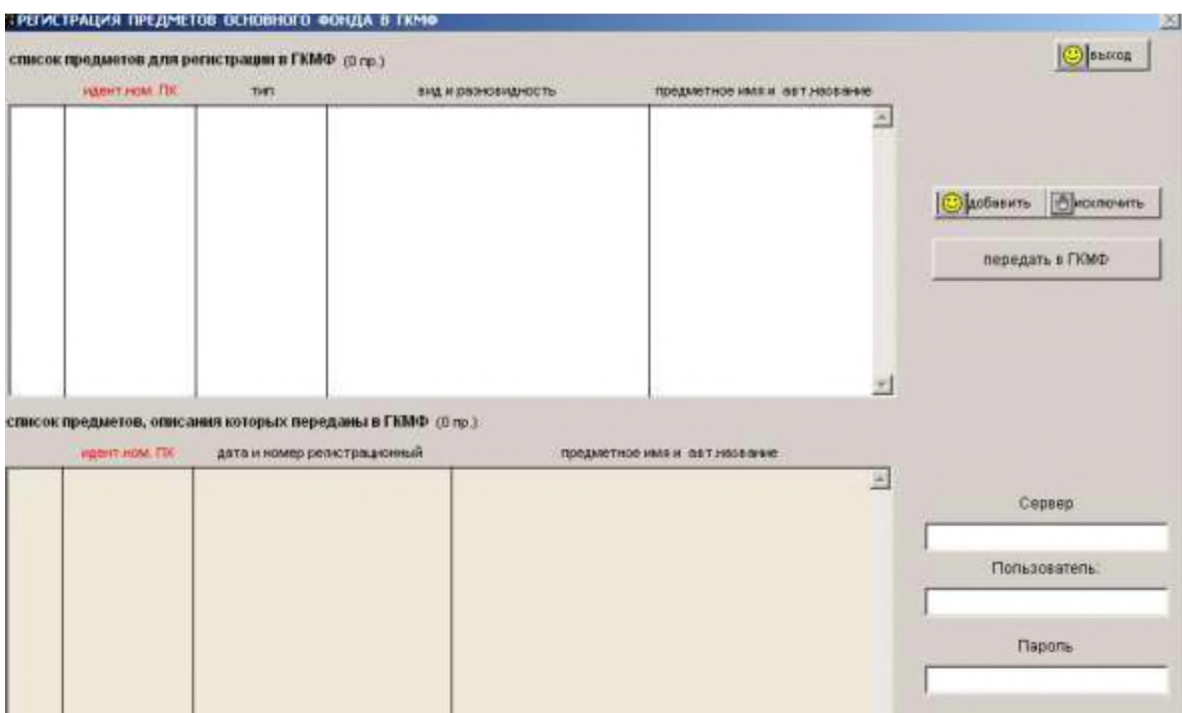

Для регистрации в ГКМФ, прежде всего, следует отобрать записи из коллекционной базы музея. При отборе следует учесть, что отбираемые записи должны быть предварительно подготовлены и проверены на полноту заполнения, корректность заполнения. Отбираются записи, у которых отсутствуют регистрационные номера ГКМФ. Для отбора записей нажать

**|(3)| добавить**

Откроется поисковый экран:

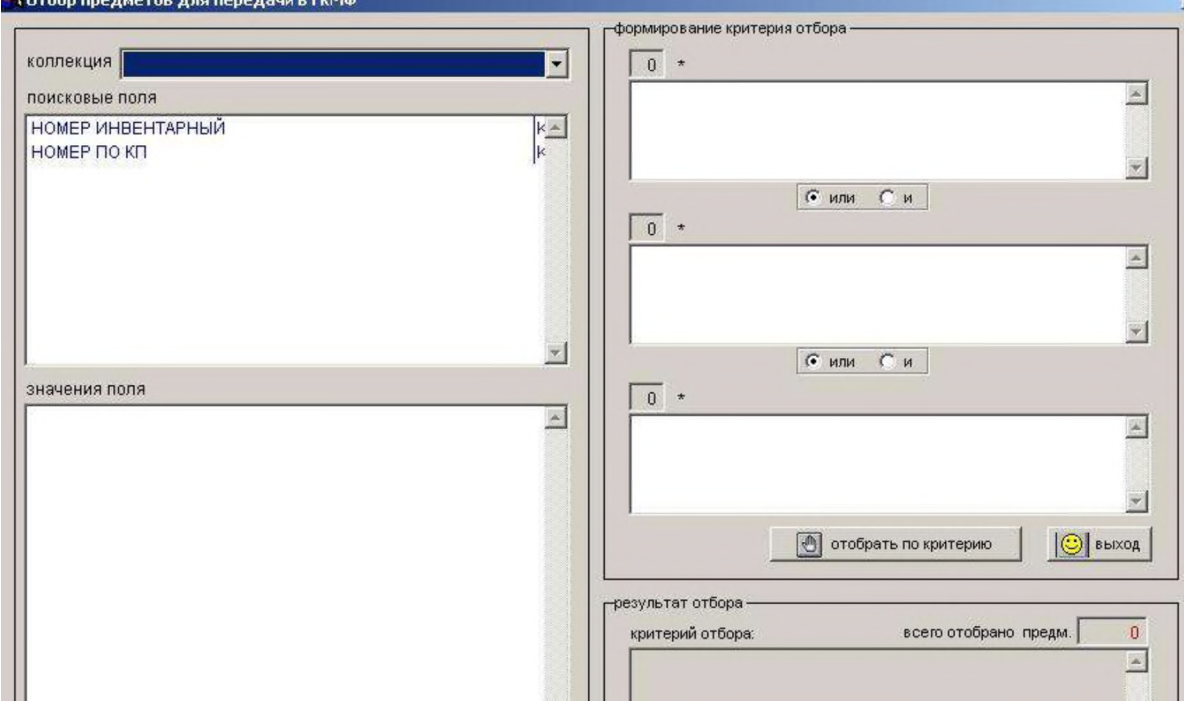

Выбрать коллекцию и определить поисковые критерии, после поиска найденная информация отобразится на экране:

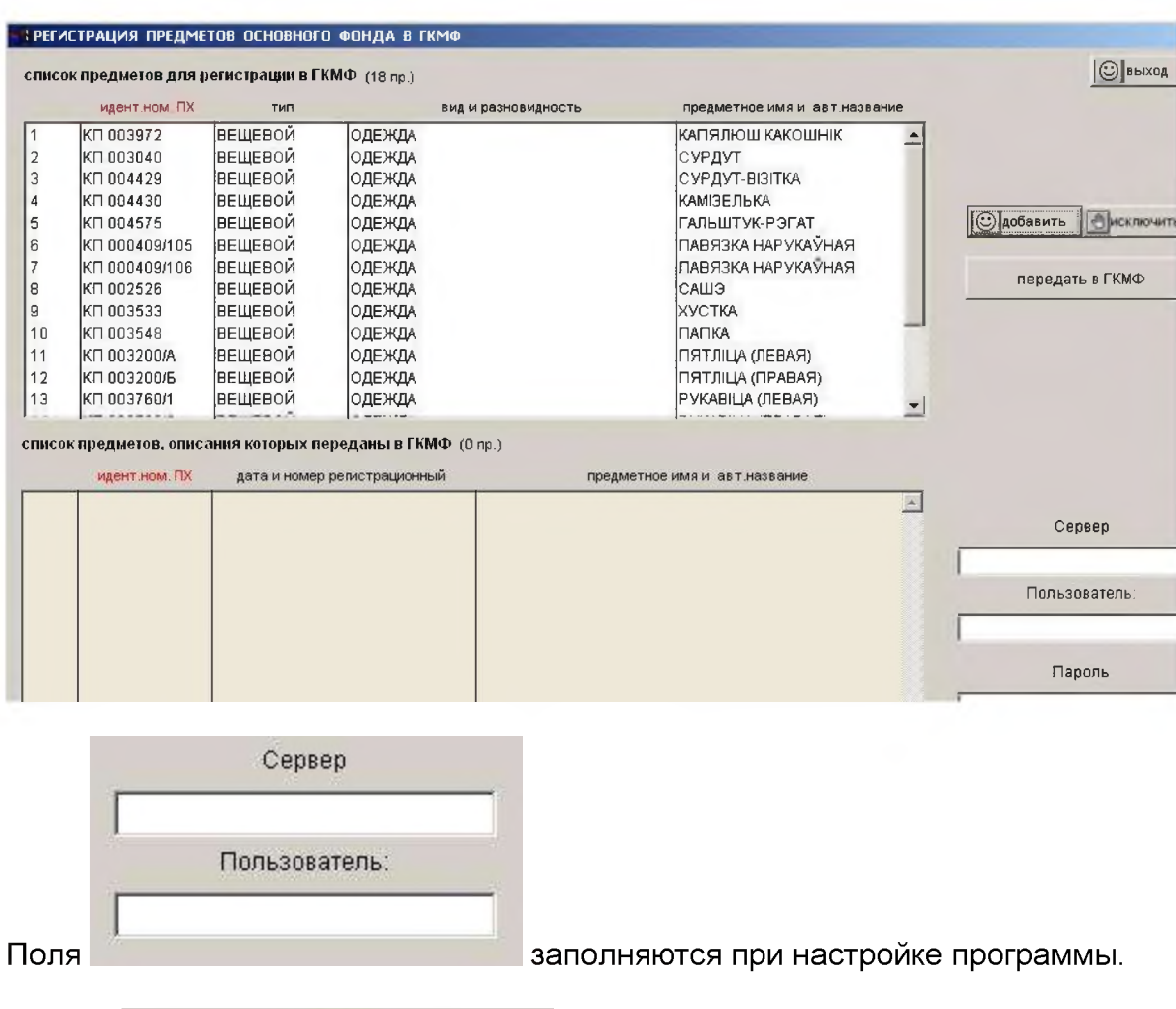

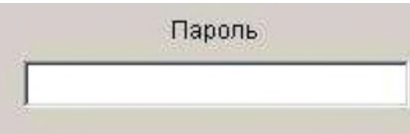

В поле пользователь вносит значение пароля,

присвоенного ему подразделением по ведению ГКМФ.

Следует еще раз проверить, все ли отображенные записи должны быть переданы в ГКМФ и, если все в порядке нажать кнопку

#### передать в ГКМФ

Процесс передачи осуществляется автоматически. Если все происходит штатно, то после завершения передачи выдается сообщение об успешном завершении процесса с указанием отправленного файла и временем отправки, кроме того, в нижнем окне экрана формируется список записей переданных в ГКМФ, верхнее окно при этом очищается. Если связь с сервером ГКМФ не устанавливается, то выдастся сообщение вида:

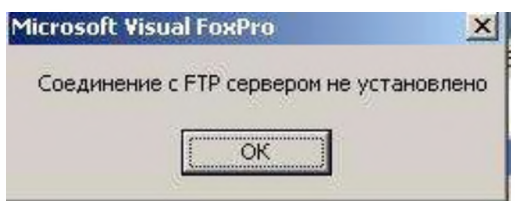

Следует повторить попытку позднее.

После проведения регистрации предметов в ГКМФ автоматически сформируется и поступит на сервер музея соответствующая информация. Загрузка регистрационных номеров в базу музея также происходит автоматически и об этом пользователя информирует соответствующее сообщение.

# 12.CEPBUC

#### 12.1. Сервисные функции предназначеные для поддержания базы данных в актуальном состоянии.

#### Внимание! Все сервисные функции выполняются администратором базы данных только в монопольном режиме.

переиндексирование используется в случаях сбоя базы данных, Функция когда нарушена связь между индексами поисковых полей. Как правило, следствием этого нарушения является несоответствия между внесенными значениями признаков и отображаемыми при поиске. После вызова функции выдается сообщение вида: INCIDENT BLEFONE **LODIAUA** 

Ждите, выполняется сжатие и переиндексирование файла kb

Процесс осуществляется автоматически и по его окончании выдается сообщение:

Переиндексирование файлов БД 'Музей-5' завершено

С целью сохранения данных, внесенных в базу, используется функция **КОПИРОВАНИЕ** После ее выбора автоматически запускается система сжатия и копирования базы данных:

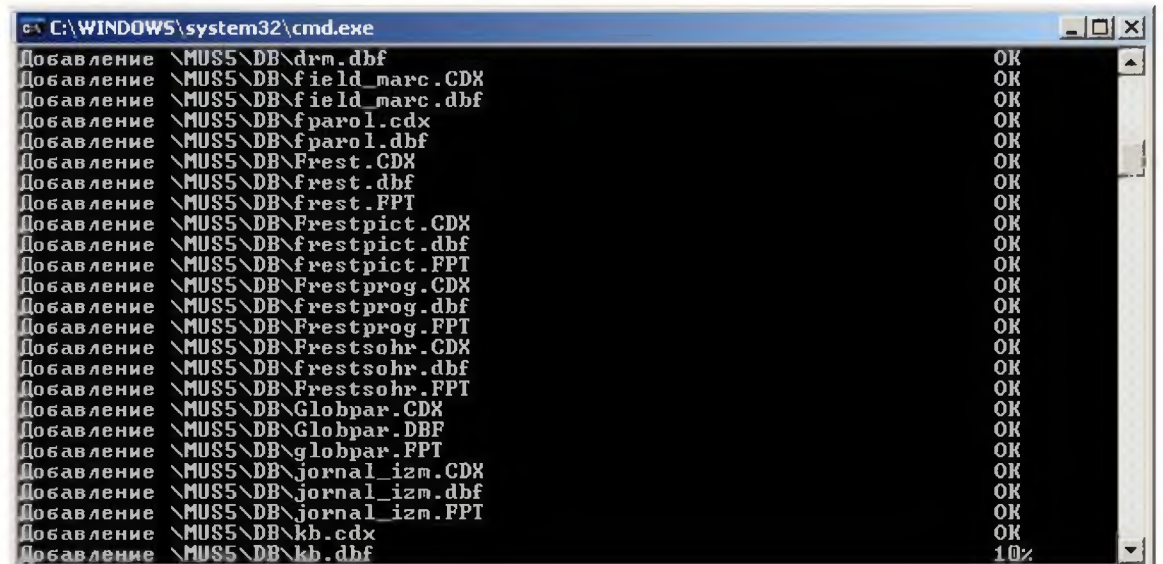

После завершения процесса выдается сообщение вида:

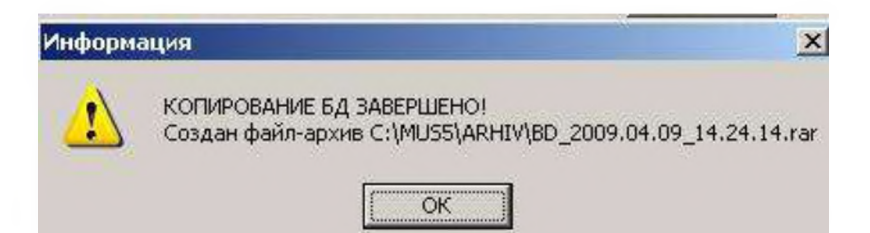

Следует войти в Total Commander, найти папку Mus5, открыть ее:

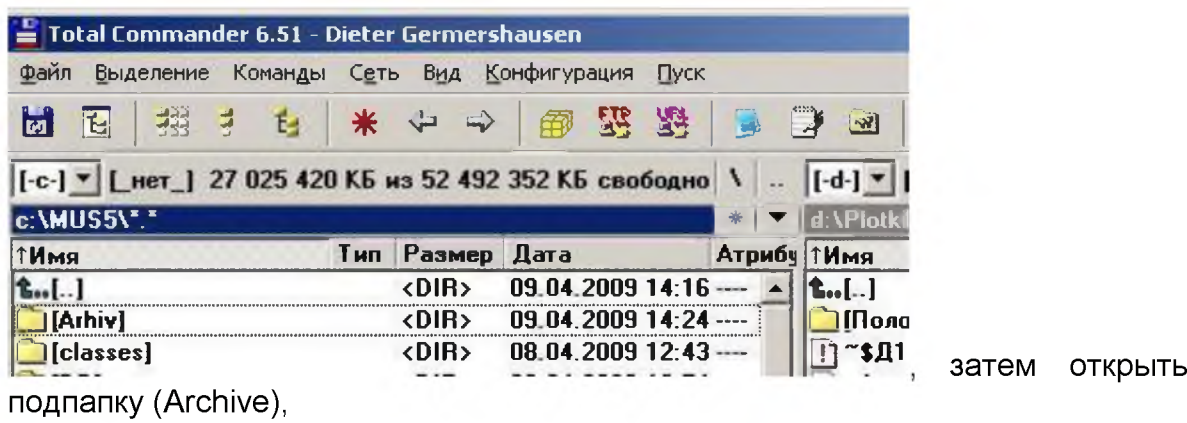

**Total Commander 6.51 - Dieter Germershausen** <u>Ф</u>аил <u>Б</u>ыделение Команды С<u>е</u>ть В<u>ид К</u>онфигурация Пуск 蝦  $\frac{1}{2}$ t. \* + + 1 8  $\overline{1}$  8  $\overline{1}$ ■ 19 曲 **|[-c-Jj^| LHeT\_l 27 024 900 КБ из 52 492 352 КБ свободно \ c:\MUS5\ArhivV Тип {Размер Дата Атриб' ТИмя t..[..] <DIR> 09.04.2009 14:24 - H bD\_2009.04.0832 51.. rar...4 500 929 08.04.2009 І2 :52 -a**  $\overline{19}$ BD\_2009.04.09\_14.24.. rar 4 517 698 09.04.2009 14:24 -a--

после чего скопировать созданный файл-архив на внешний носитель информации (на флеш-карту, CD-диск или другой носитель). Таким образом, копия базы останется сохраненной и не будет зависеть от жесткого диска компьютера.

## Рекомендуется осуществлять копирование как можно чаще, тогда потери информации после сбойных ситуаций будут минимальными.

ВОССТАНОВЛЕНИЕ Функция предназначена для восстановления базы данных после сбойных ситуаций. Функция работает автоматически. После ее выбора открывается экран вида:

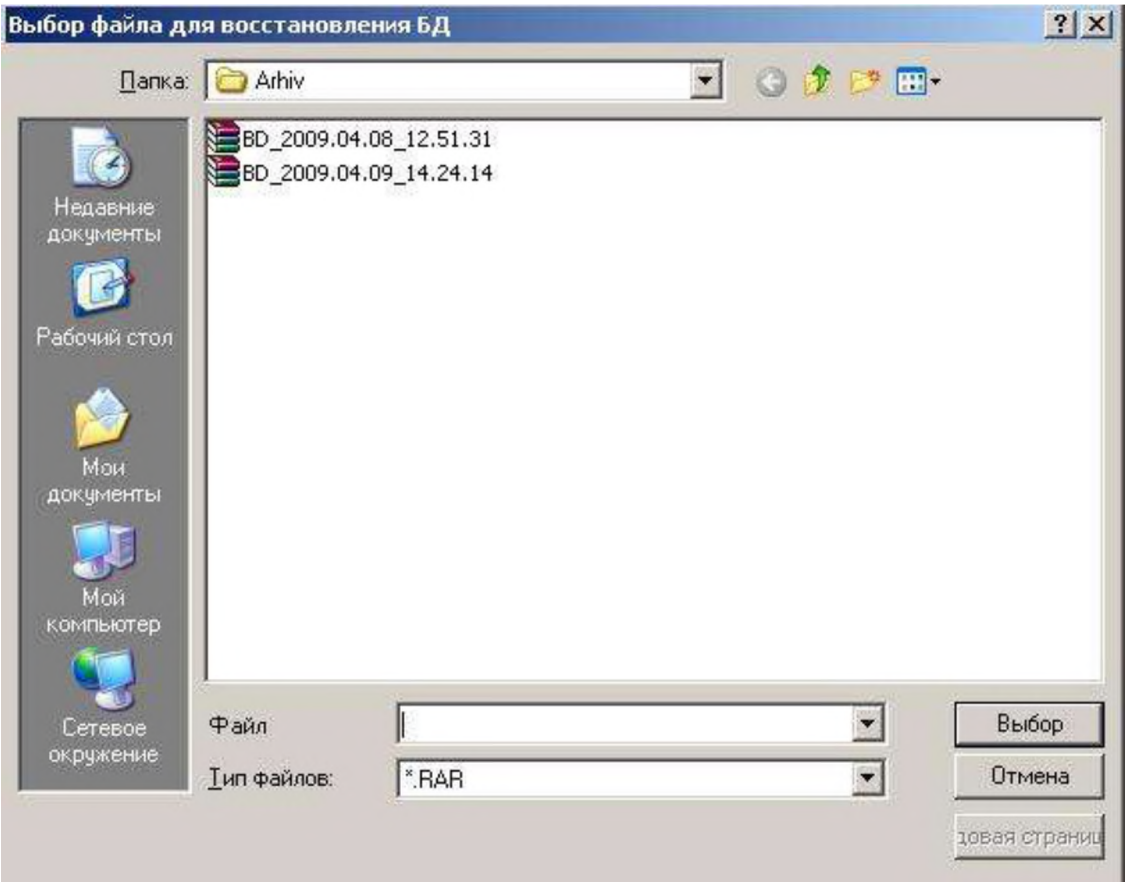

Имя каждого файла-архива сформировано следующим образом: имя (BD), год (2009), месяц (04), число (09), время (14.24.14). Пользователь должен только отметить файл-архив последней резервной копии,

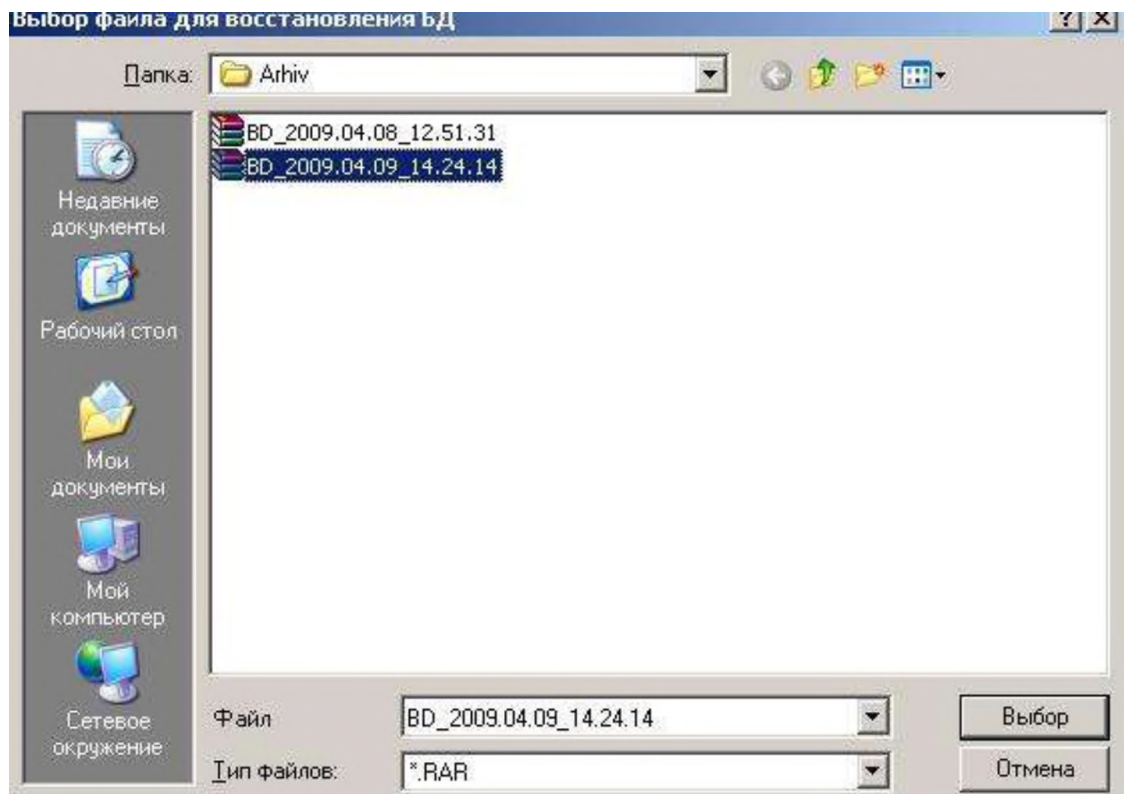

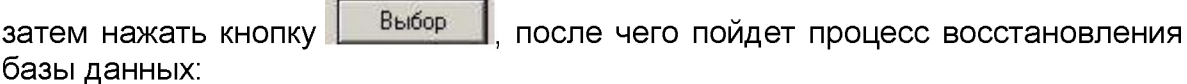

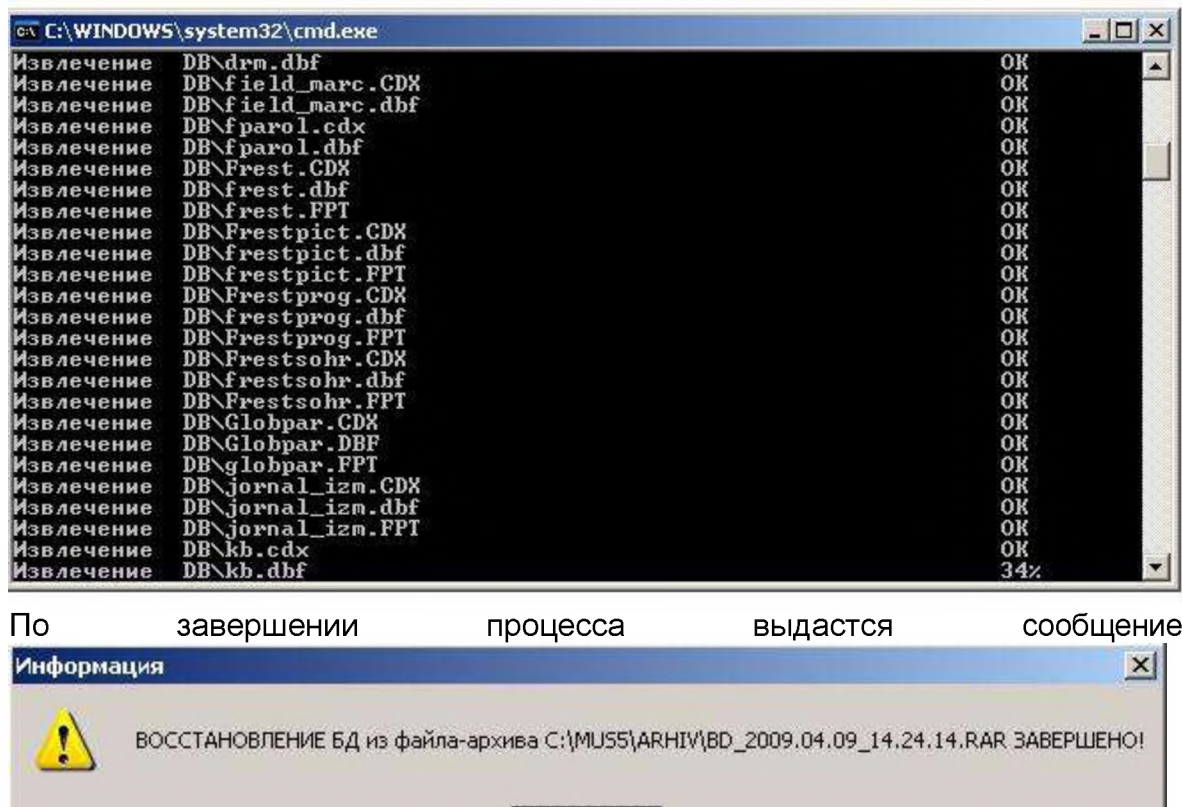

12.2.Контроль статистики изменений в инвентарных книгах

**OK** 

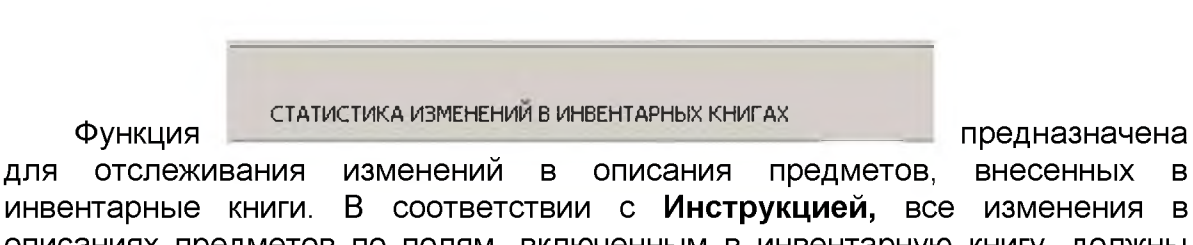

инвентарные книги. В соответствии с **Инструкцией,** все изменения в описаниях предметов по полям, включенным в инвентарную книгу, должны вноситься и в распечатанный (подшитый и скрепленный печатью) вариант инвентарной книги красными чернилами (шариком). Поэтому необходимо вести протокол внесения изменений в описания предметов. С этой целью автоматически формируется специальный журнал учета изменений. Журнал формируется и ведется по месяцам (каждый месяц заводится новый файлжурнал). В архиве можно просмотреть журналы за любой месяц. При выборе указанной функции открывается экран вида:

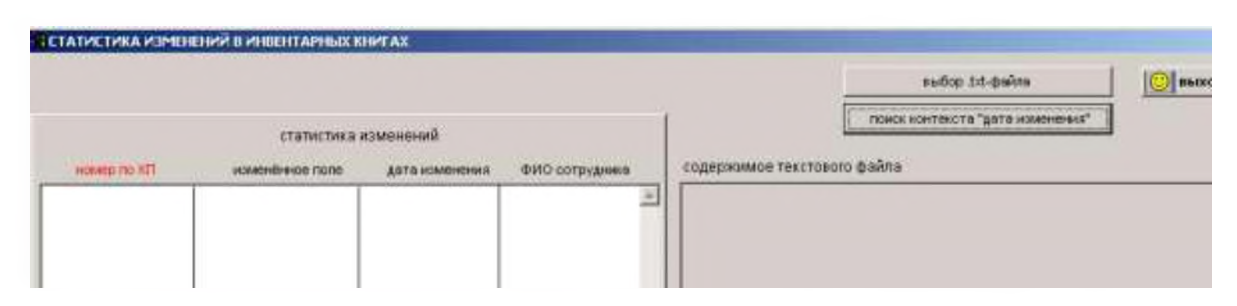

#### Для просмотра соответствующего файла необходимо нажать кнопку

выбар txt-файла і фарміра ванне статыстыкі

Откроется окно отбора:

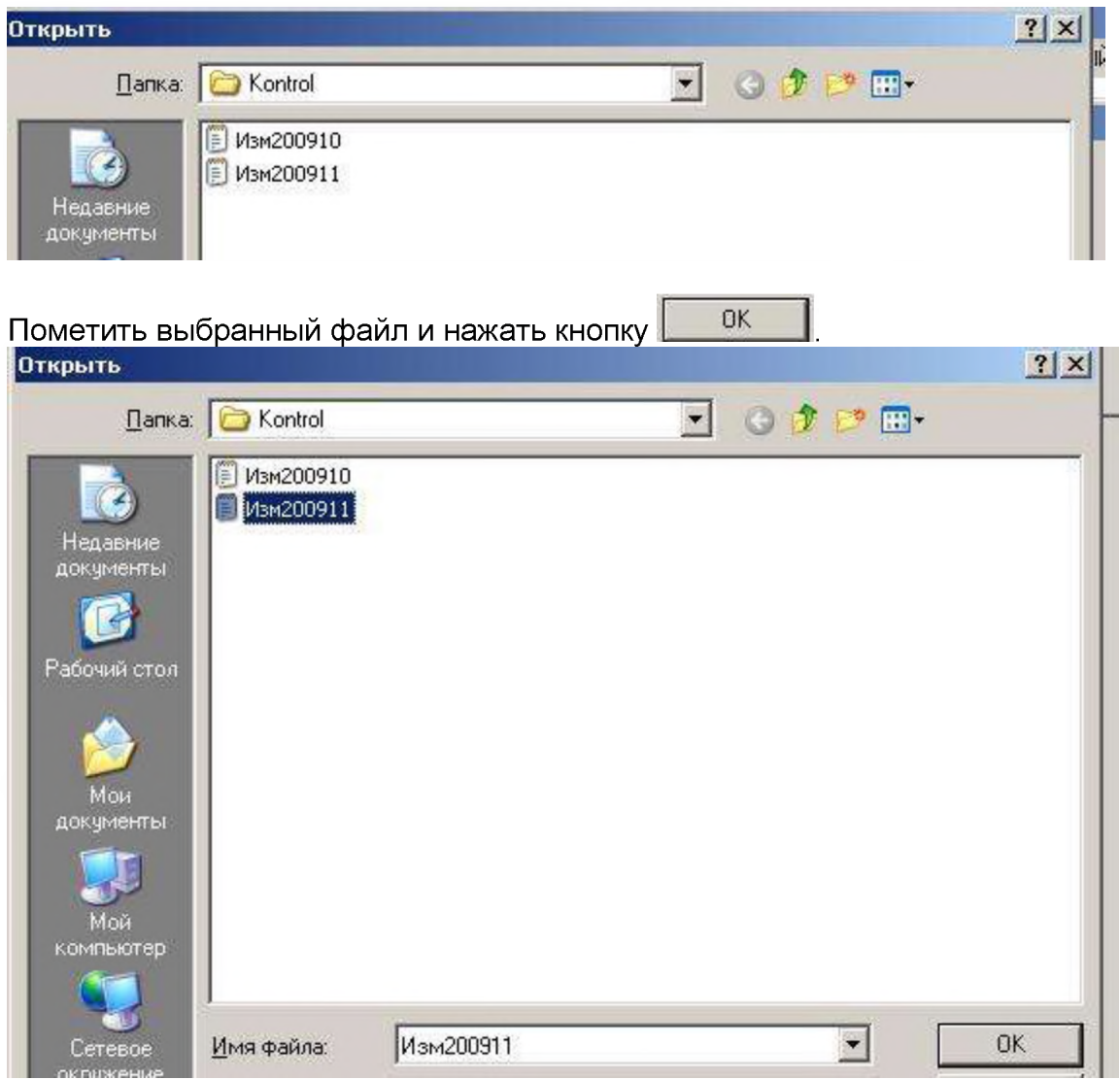

Начнется формирование текстового файла (в правой части экрана работает счетчик), после завершения откроется список обработанных записей, по которым зафиксированы изменения для инвентарной книги.

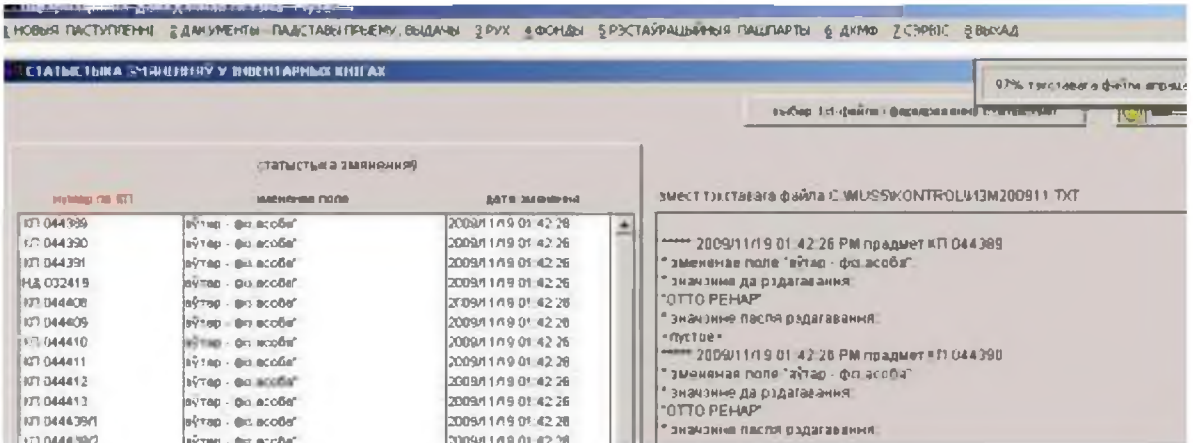

При этом строки отображаются рассортированными по графе «Номер по КП». Если требуется другая сортировка, например, по «Дата изменения», то навести курсор на название этого поля и один раз кликнуть.

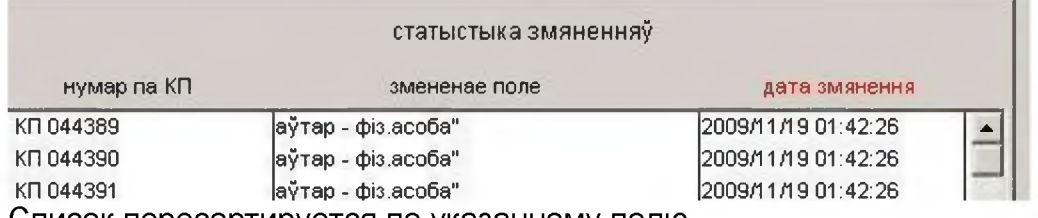

Список пересортируется по указанному полю.

Для распечатки документа следует открыть Total Commander, найти на диске С папку MUS5, открыть ее, найти подпапку Kontrol:

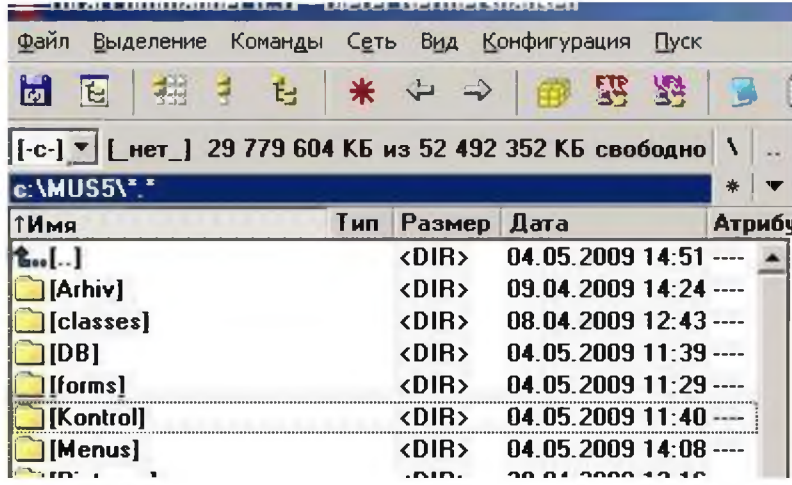

открыть ее выбрать соответствующий файл с именем Изм2009XX, где две последние цифры указывают на номер месяца внутри года. Например: Изм200905 - за май 2009 года.

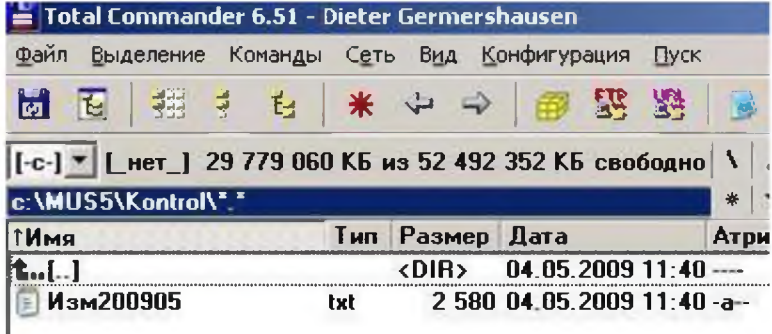

Если дважды кликнуть по имени файла, то он откроется в программе «Блокнот».

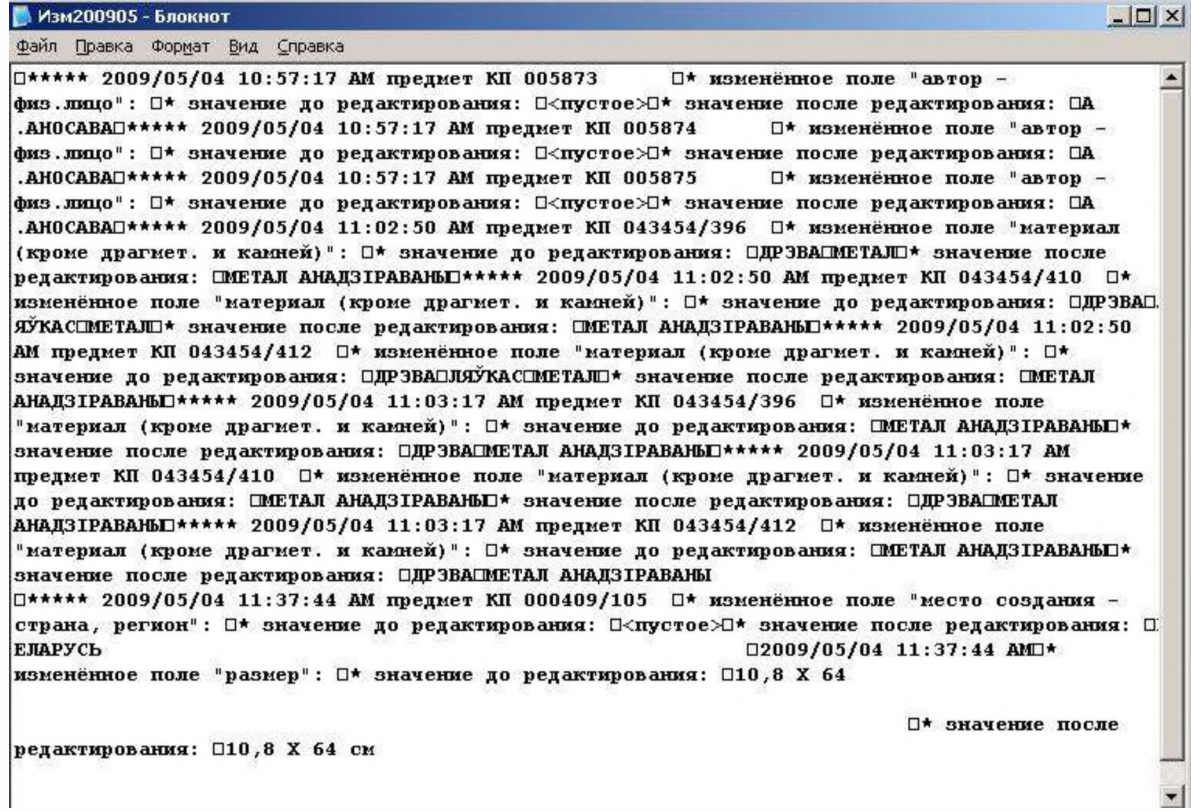

Для печати файла выбрать соответствующую функцию:

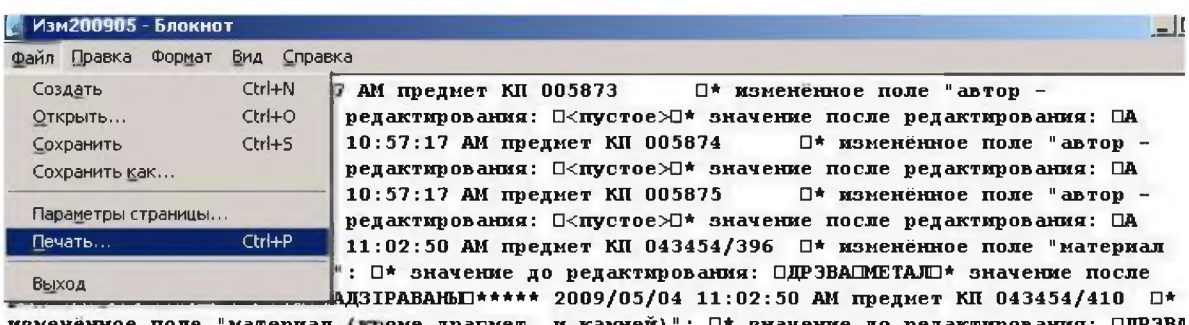

изменённое поле "материал (кроме драгмет, и камней)": □\* значение до редактирования: □ДРЗВА<br>ЯЎКАС□МЕТАЛ□\* значение после редактирования: □METAJI АНАДЗІРАВАНЫ□\*\*\*\*\* 2009/05/04 11:02:50

12.3. Синхронизация файлов-изображений с текстовым описанием предметов

Функция

СИНХРОНИЗАЦИЯ ФАЙЛОВ-ИЗОБРАЖЕНИЙ

используется в тех случаях, когда «теряется» изображение предмета. Это происходит в тех когда по каким-то причинам пропадает установленный путь случаях, (привязка) к изображению. После выбора функции происходит сканирование базы и определяются связи описаний предметов и изображения. Открывается экран вида:

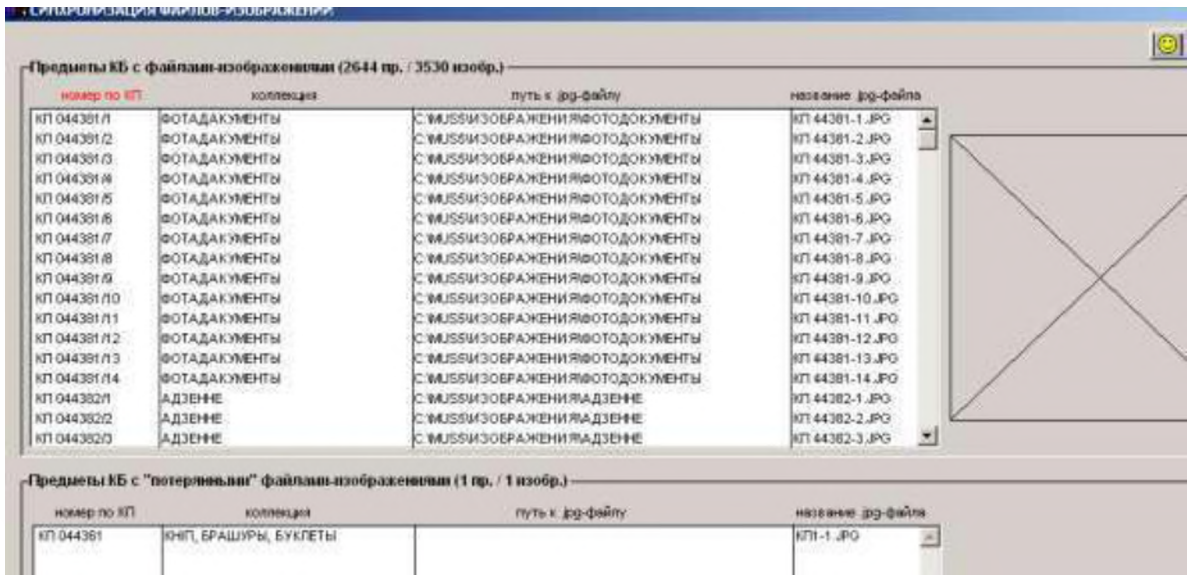

В верхней части экрана отображается список всех предметов, для которых осуществлено подключение изображений. Если пометить соответствующую строку двойным кликом, то в правой части отобразится изображение.

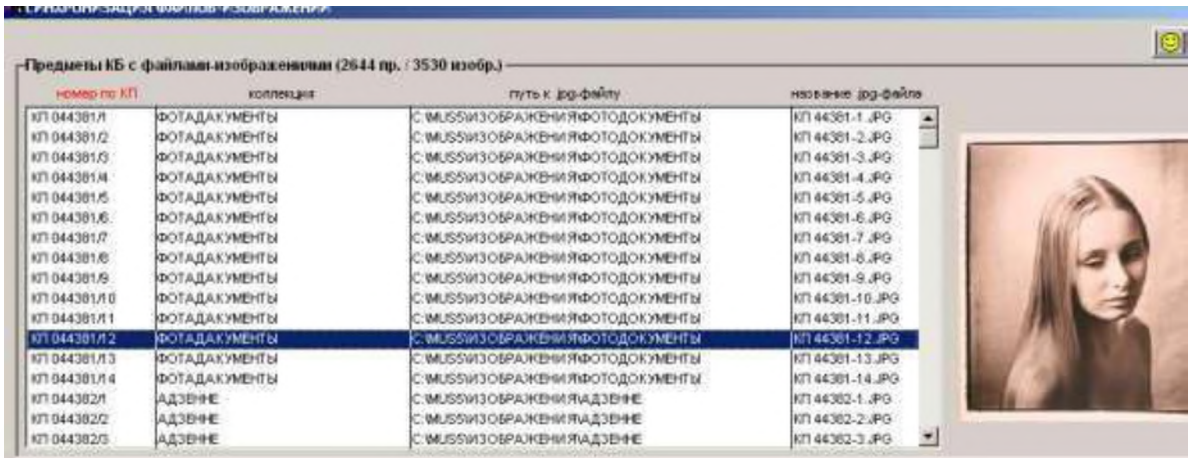

В нижней части экрана отобразится список «потерянных файлов»:

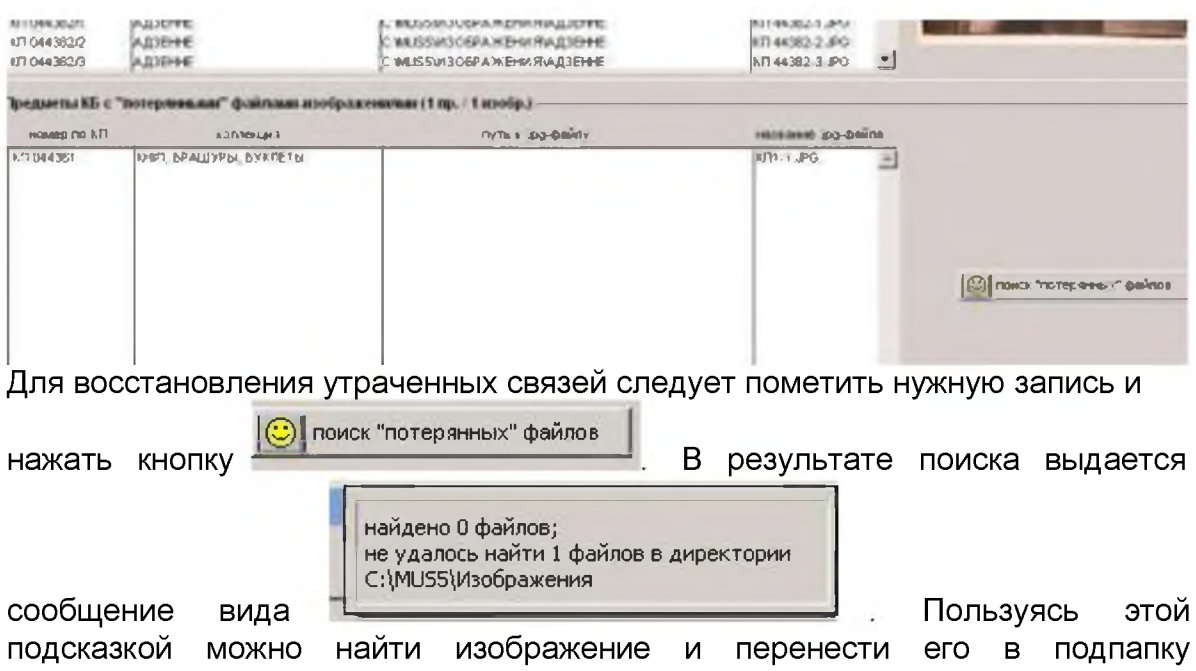

соответствующей коллекции, а затем подключить к нужной записи.

12.4. Пользовательские пароли

Пользовательские пароли присваиваются с двумя целями:

-разрешение доступа пользователя к базе; -контроль за внесением изменений в базу.

Для ввода паролей доступа к программным модулям выбрать функцию

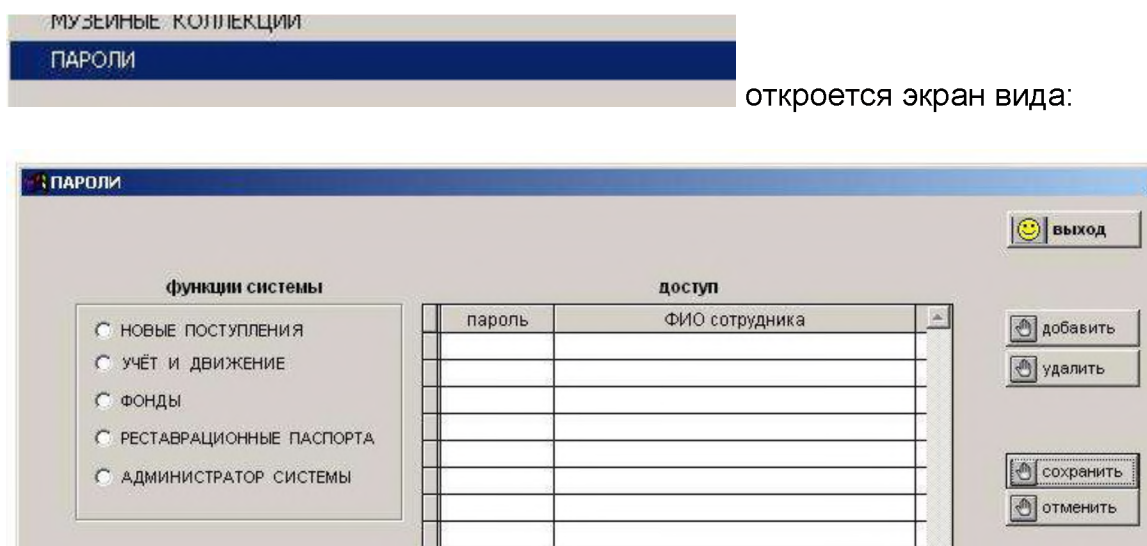

Выбрать модуль, к которому устанавливается доступ. Для этого установить точку в круглом окошке рядом с выбранной функцией:

 $\times$ 

144

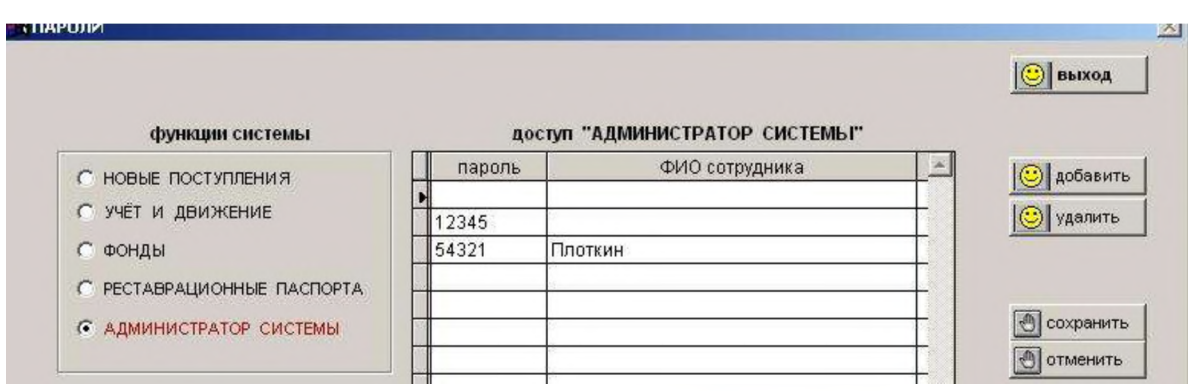

Для добавления пароля нажать кнопку  $\bigcirc$  добавить Затем внести в соответствующие поля пароль и фамилию пользователя:

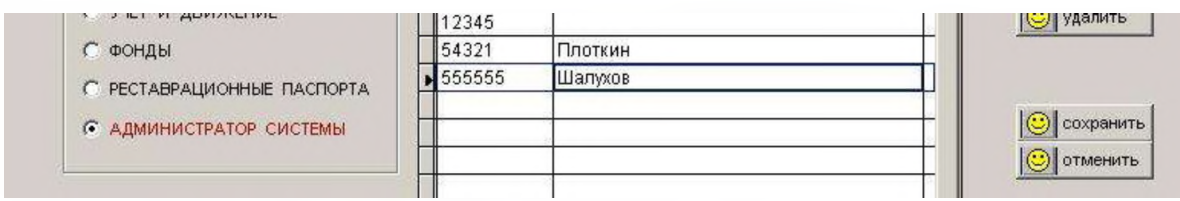

затем нажать кнопку  $|\bigodot|$  сохранить | При необходимости удалить пароль из списка следует установить курсор на удаляемую строку:

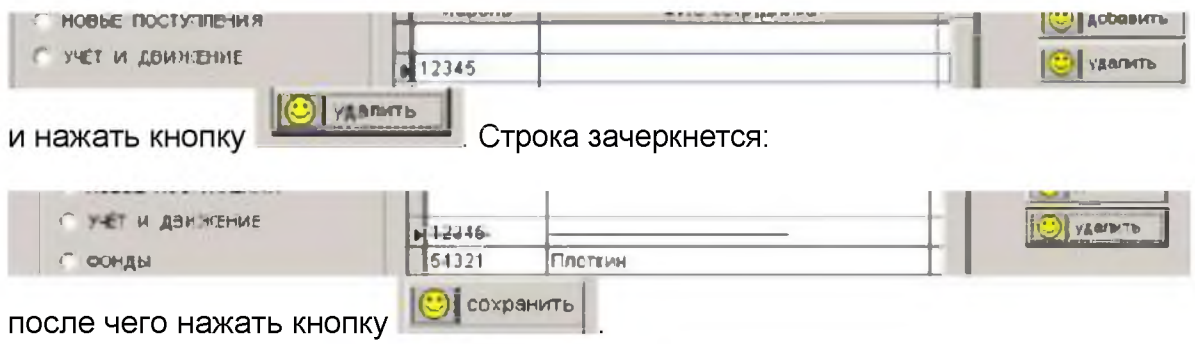

Зачеркнутый пароль сохранится в списке для того, чтобы можно было видеть данные человека, вносившего изменения в базу, даже, если этот человек уже не работает в музее.

Прочие функции сервиса рассмотрены выше, в разделе 4.НАСТРОЙКА СИСТЕМЫ в соответствии с особенностями музейного учреждения, а также в подразделе 8.4. Групповое редактирование.